## **Marche à suivre OneDrive**

## Pour accéder à OneDrive

1. Accéder au site du **Centre de services scolaire des Samares** (https://cssamares.ca/).

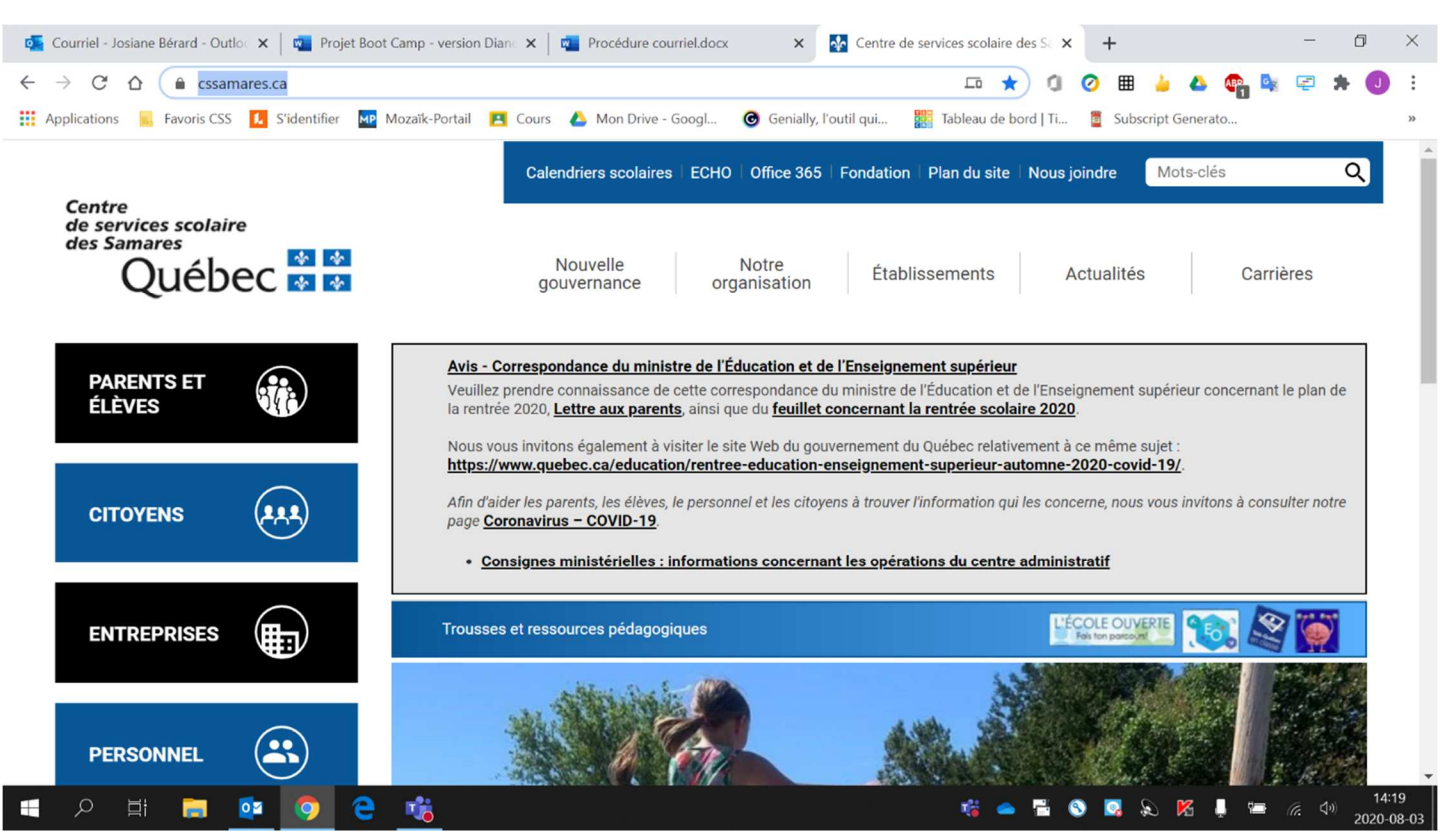

## 2. Cliquer sur **« Office 365 »** (situé haut de la page).

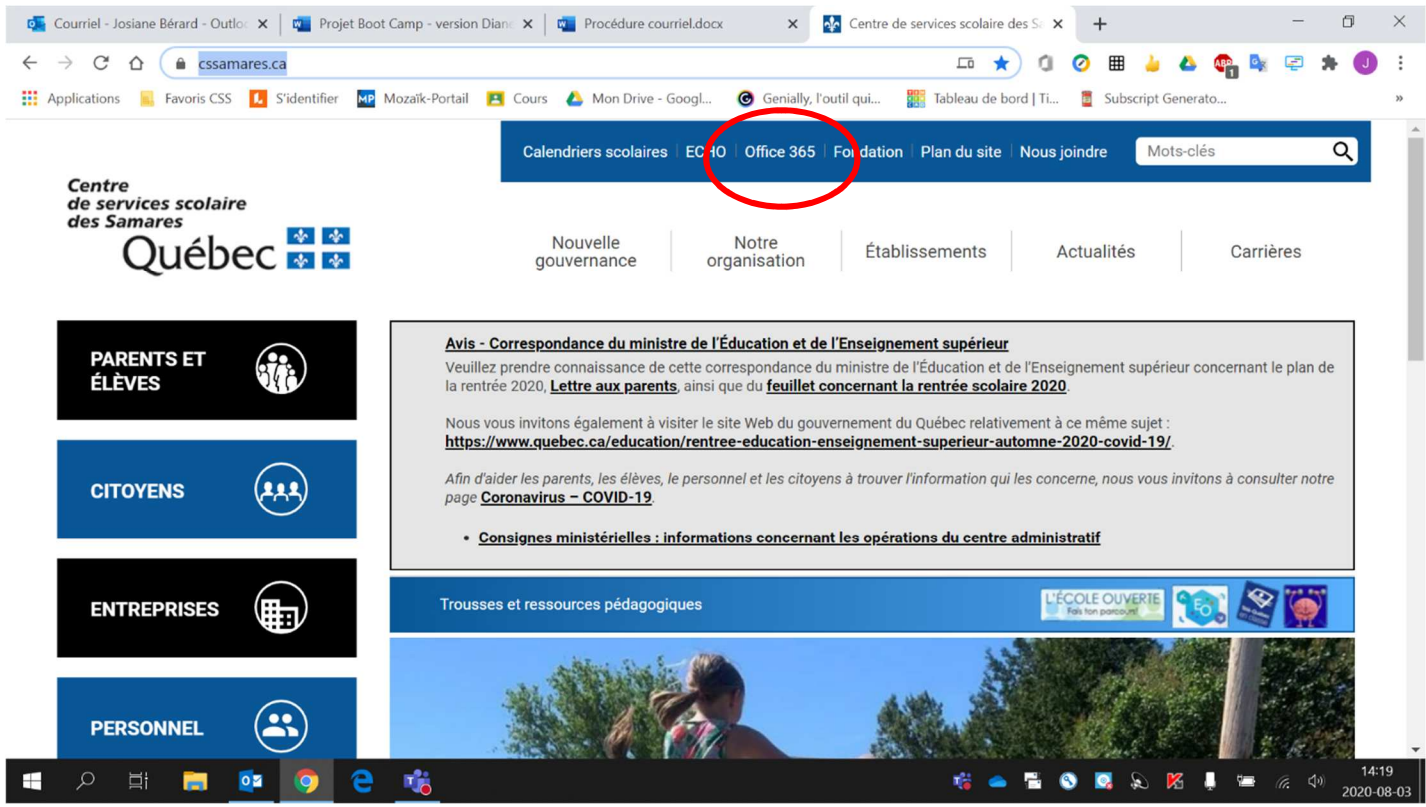

3. Si vous vous connectez avec un **appareil branché sur le réseau de l'école**, votre Office 365 **s'ouvrira automatiquement**. Par contre, si vous vous connectez d'un **appareil à la maison** (ordinateur, tablette, cellulaire, etc.), vous devrez **entrer votre adresse courriel** (prénom0000@cssamares.qc.ca) ainsi que votre **mot de passe** (date de naissance: année-mois-jour, exemple: 20200906).

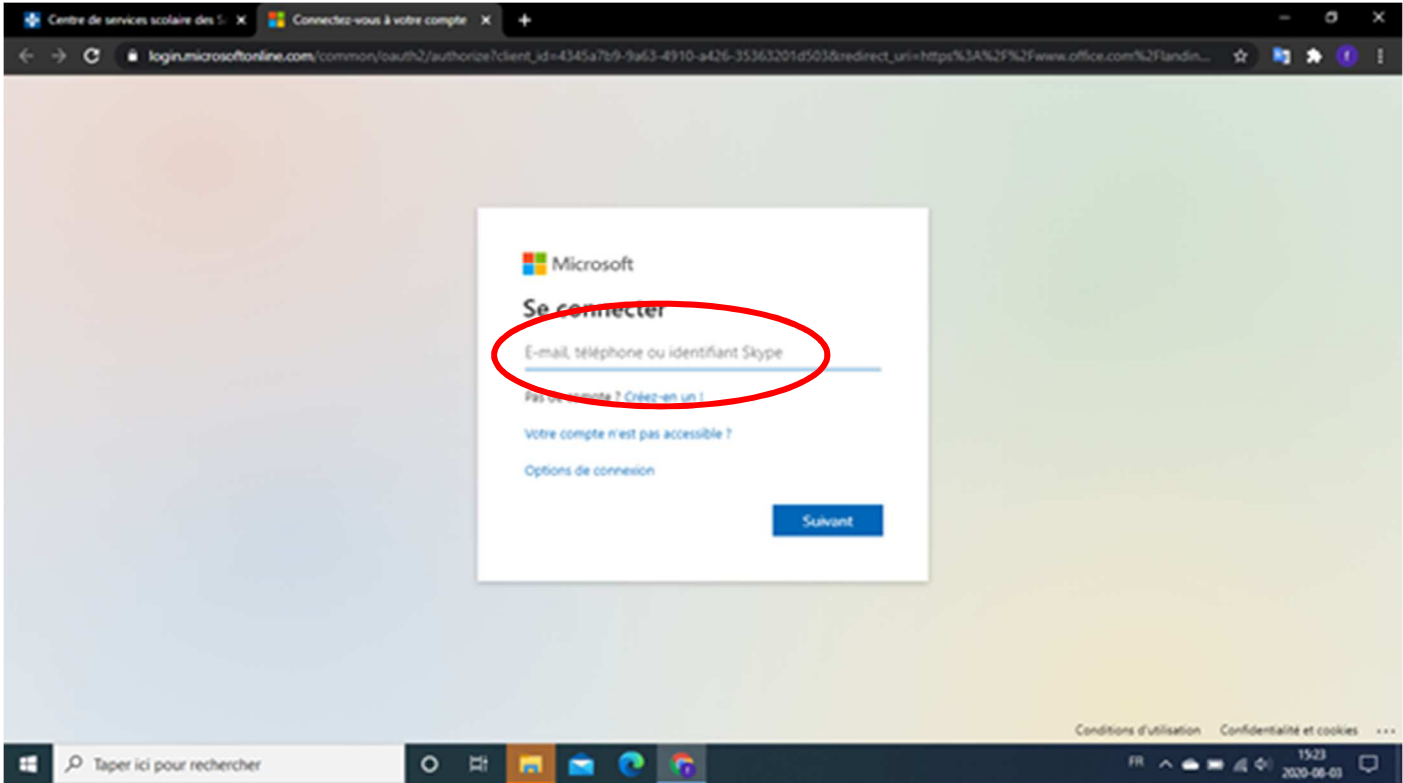

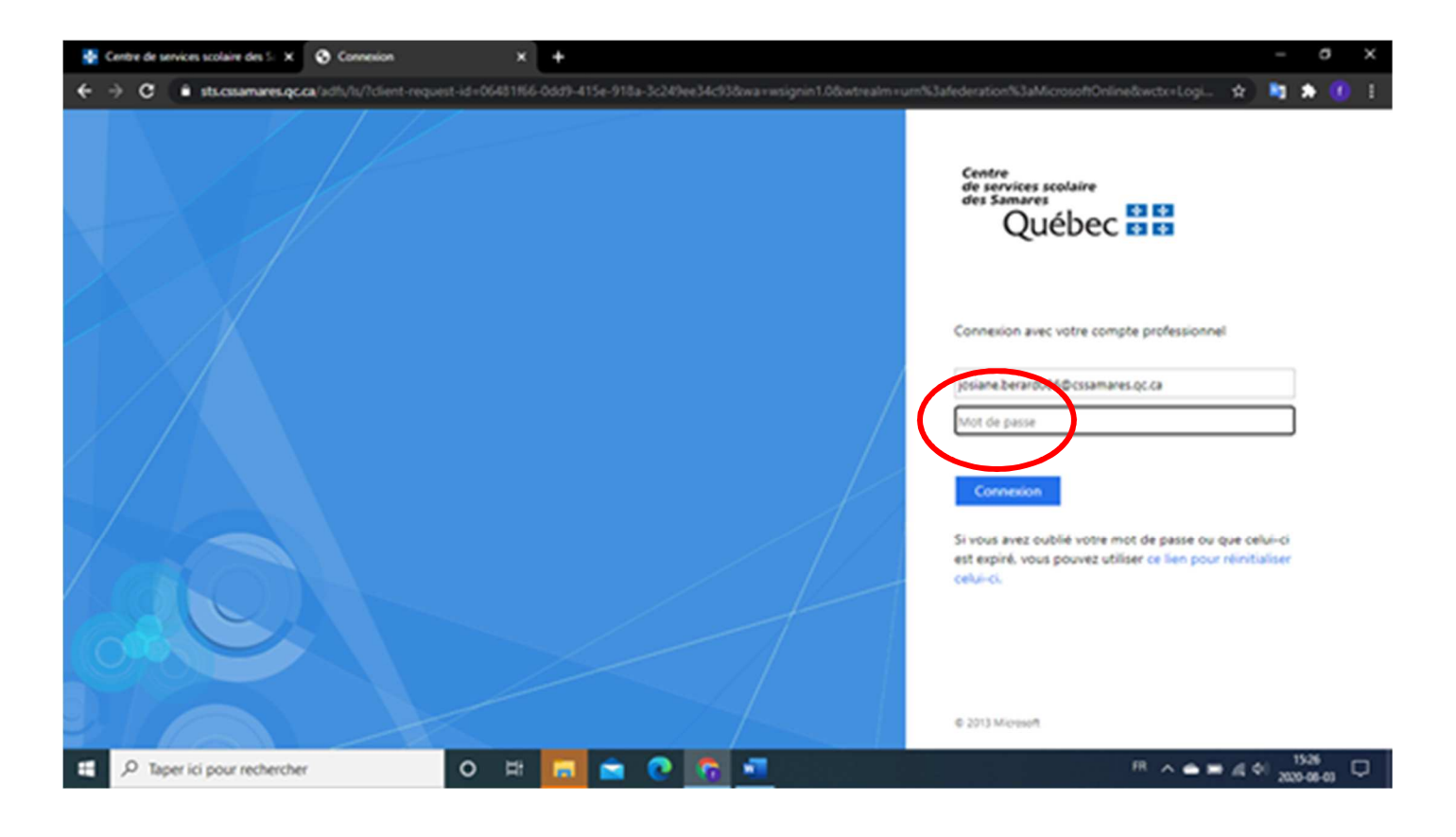

## 4. Cliquer sur **« OneDrive »**.

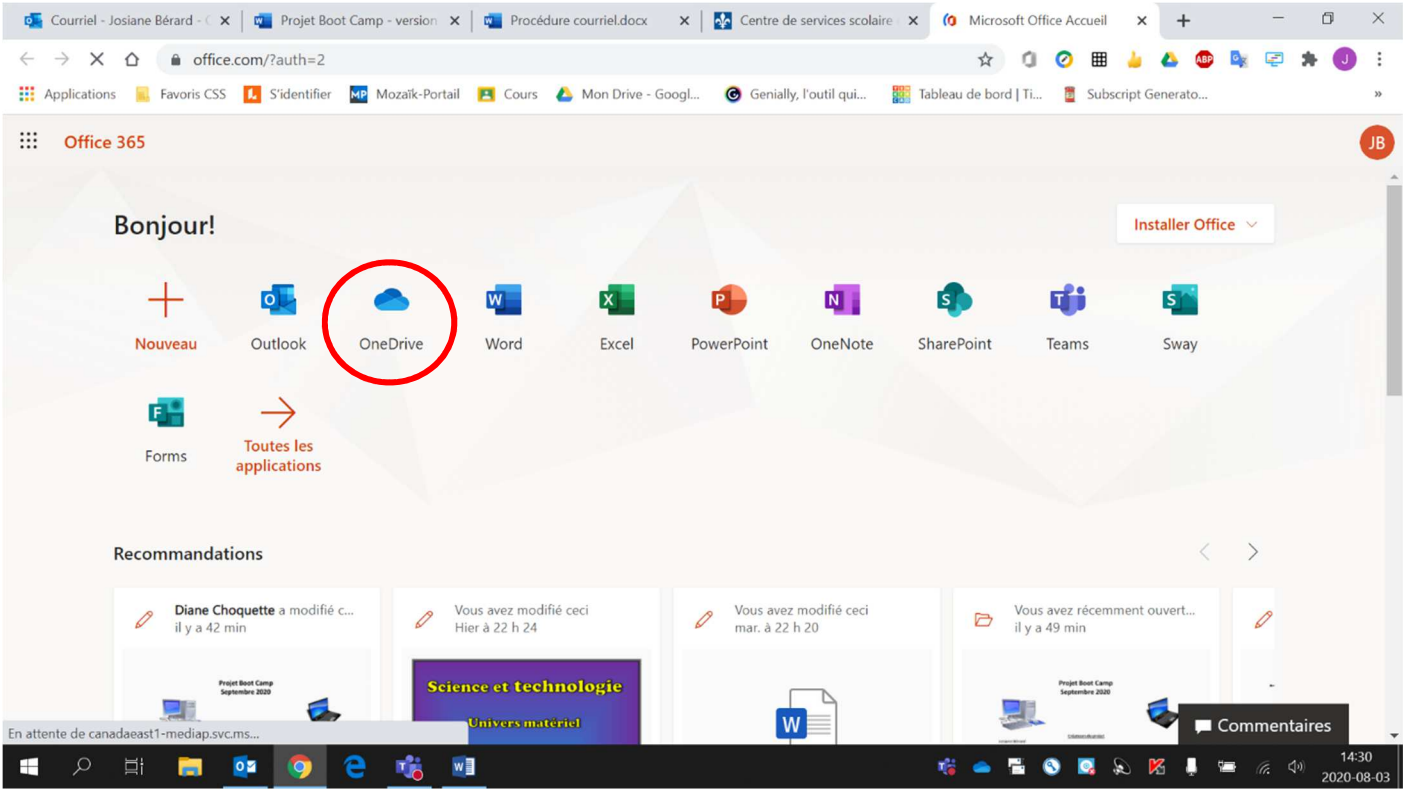